B6FH-D533-01-00

# **マニュアルをお読みになる前に**

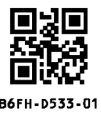

本パソコンはオリジナルモデルです。インターネット上のマニュアルをご覧になるときは、製品名「LIFEBOOK A5513/NX」を選択してください。また『取扱説明書』、『リカバリガイド』および『製品ガイド(共通編)』を次の ように読み替えてください。

#### **■『取扱説明書』**

本パソコンの添付品は変更されています。『取扱説明書』の「はじめに添付品を確認してください」は次のように読 み替えてください。

## **はじめに添付品を確認してください**

万一、欠品などがございましたら、ご購入元にご連絡をお願いします。

なお、記載している添付品とは別に、注意書きの紙などが入っている場合があります。添付品および注意書 きの紙などは大切に保管してください。

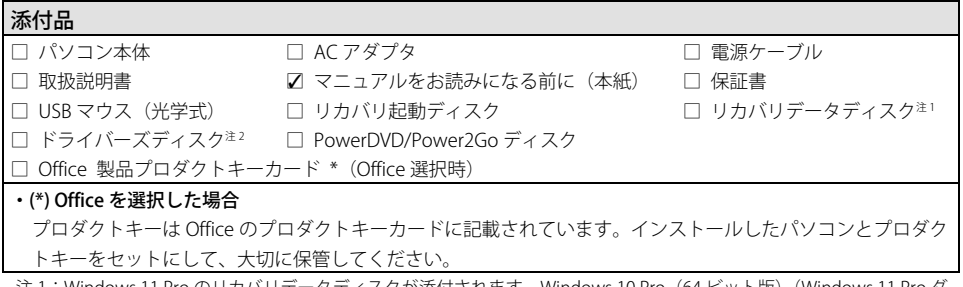

注 1:Windows 11 Pro のリカバリデータディスクが添付されます。Windows 10 Pro(64 ビット版)(Windows 11 Pro ダ ウングレード)の場合、Windows 10 Pro 用のディスクも添付されます。

注2:ドライバーズディスクは Windows 11/Windows 10 で共通です。

# **■『リカバリガイド』**

『リカバリガイド』の「1.4 セットアップ」-「1.4.4 セットアップ後のインストール状態」の「Office のインスト ール」は次のように読み替えてください。

#### **■ Office のインストール**

Office 搭載モデルの場合、リカバリを行うと Office 製品はインストールされません。次の操作が必要です。 マイクロソフト社のホームページを参照してインストールしてください。

次のホームページ

https://www.office.com/jppipcsetup/

の「PC に搭載された Office 2021(中小企業向け)」の「その他のインストール オプション」の「Office を 再インストールする、または Office をオフラインでインストールする」をクリックし、「プロダクト キーを 使用して再インストールする」の手順に従ってインストールしてください。 オフライン(インターネットに接続できない場合)での再インストールはサポートしていません。

裏面もご覧ください →

## **■『製品ガイド(共通編)』**

インターネット上のマニュアル『製品ガイド(共通編)』の「第 1 章 アプリ」-「1.2 インストール」-「1.2.6 Office 製品のインストール」は次のように読み替えてください。

#### **1.2.6 Office 製品のインストール**

## **No 重要**

▶ インターネットに接続して操作してください。

#### **1 次の操作を行います。**

- Windows 11 の場合
	- 1.「スタート」ボタン→画面右上の「すべてのアプリ」→「Word」の順にクリックします。
- Windows 10 の場合
	- 1.「スタート」ボタン→「Word」の順にクリックします。

#### **2 この後は、画面に従って操作します。**

・使用許諾契約の同意 ライセンス条項を表示して必ずお読みください。

Office 製品のご利用は「Office の更新」を適用して、常に最新の状態に更新してください。

#### **NS 重要**

▶ Office 搭載モデルの場合、リカバリを行うと Office 製品はインストールされません。 次の操作が必要です。 マイクロソフト社のホームページを参照してインストールしてください。 次のホームページ

https://www.office.com/jppipcsetup/

の「PC に搭載された Office 2021(中小企業向け)」の「その他のインストール オプション」の 「Office を再インストールする、または Office をオフラインでインストールする」をクリックし、 「プロダクト キーを使用して再インストールする」の手順に従ってインストールしてください。

▶ オフライン (インターネットに接続できない場合) での再インストールはサポートしていません。